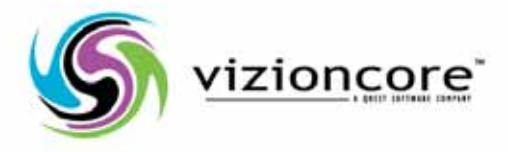

# **vFoglight™ v.5.0**

Cartridge for Chargeback

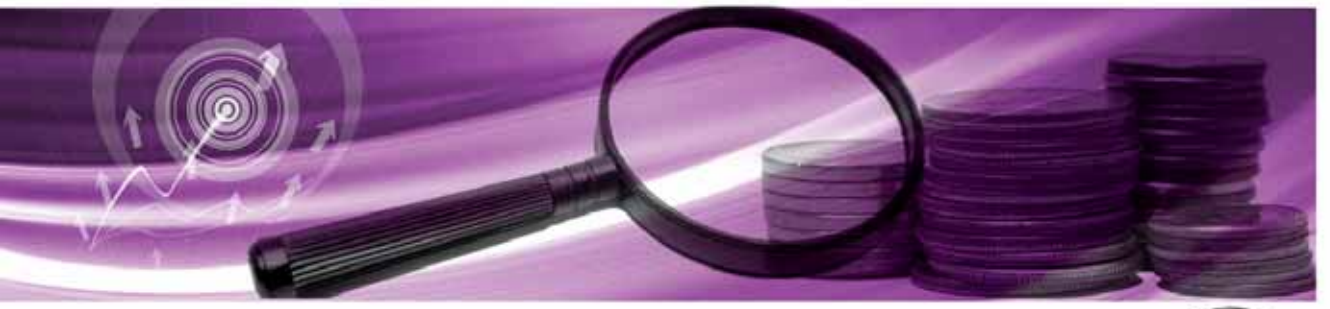

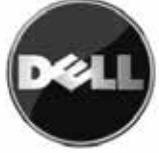

#### **© 2009 Quest Software, Inc. ALL RIGHTS RESERVED.**

This guide contains proprietary information protected by copyright. The software described in this guide is furnished under a software license or nondisclosure agreement. This software may be used or copied only in accordance with the terms of the applicable agreement. No part of this guide may be reproduced or transmitted in any form or by any means, electronic or mechanical, including photocopying and recording for any purpose other than the purchaser's personal use without the written permission of Quest Software, Inc.

If you have any questions regarding your potential use of this material, contact: Quest Software World Headquarters LEGAL Dept 5 Polaris Way Aliso Viejo, CA 92656 [www.quest.com](http://www.quest.com) email: [legal@quest.com](mailto:legal@quest.com)

Refer to our Web site for regional and international office information.

#### **Trademarks**

Quest, Quest Software, the Quest Software logo, Aelita, Akonix, Akonix L7 Enterprise, Akonix L7 Enforcer, AppAssure, Benchmark Factory, Big Brother, DataFactory, DeployDirector, ERDisk, Foglight, Funnel Web, I/Watch, Imceda, InLook, IntelliProfile, InTrust, Invertus, IT Dad, I/Watch, JClass, Jint, JProbe, LeccoTech, LiteSpeed, LiveReorg, MessageStats, NBSpool, NetBase, Npulse, NetPro, PassGo, PerformaSure, Quest Central, SharePlex, Sitraka, SmartAlarm, Spotlight, SQL LiteSpeed, SQL Navigator, SQL Watch, SQLab, Stat, StealthCollect, Tag and Follow, Toad, T.O.A.D., Toad World, vANALYZER, vAUTOMATOR, vCONTROL, vCONVERTER, vEssentials, vFOGLIGHT, vOPTIMIZER, vRANTER PRO, vReplicator, Vintela, Virtual DBA, , Xaffire, and XRT are trademarks and registered trademarks of Quest Software, Inc in the United States of America and other countries. Other trademarks and registered trademarks used in this guide are property of their respective owners.

#### **Disclaimer**

The information in this document is provided in connection with Quest products. No license, express or implied, by estoppel or otherwise, to any intellectual property right is granted by this document or in connection with the sale of Quest products. EXCEPT AS SET FORTH IN QUEST'S TERMS AND CONDITIONS AS SPECIFIED IN THE LICENSE AGREEMENT FOR THIS PRODUCT, QUEST ASSUMES NO LIABILITY WHATSOEVER AND DISCLAIMS ANY EXPRESS, IMPLIED OR STATUTORY WARRANTY RELATING TO ITS PRODUCTS INCLUDING, BUT NOT LIMITED TO, THE IMPLIED WARRANTY OF MERCHANTABILITY, FITNESS FOR A PARTICULAR PURPOSE, OR NON-INFRINGEMENT. IN NO EVENT SHALL QUEST BE LIABLE FOR ANY DIRECT, INDIRECT, CONSEQUENTIAL, PUNITIVE, SPECIAL OR INCIDENTAL DAMAGES (INCLUDING, WITHOUT LIMITATION, DAMAGES FOR LOSS OF PROFITS, BUSINESS INTERRUPTION OR LOSS OF INFORMATION) ARISING OUT OF THE USE OR INABILITY TO USE THIS DOCUMENT, EVEN IF QUEST HAS BEEN ADVISED OF THE POSSIBILITY OF SUCH DAMAGES. Quest makes no representations or warranties with respect to the accuracy or completeness of the contents of this document and reserves the right to make changes to specifications and product descriptions at any time without notice. Quest does not make any commitment to update the information contained in this document.

#### **License Credits and Third Party Information**

To view license credit information, click the License Credits link on the Welcome to vFoglight online help page.

**User Guide March 2009 Version 5.0.5**

# **Table of Contents**

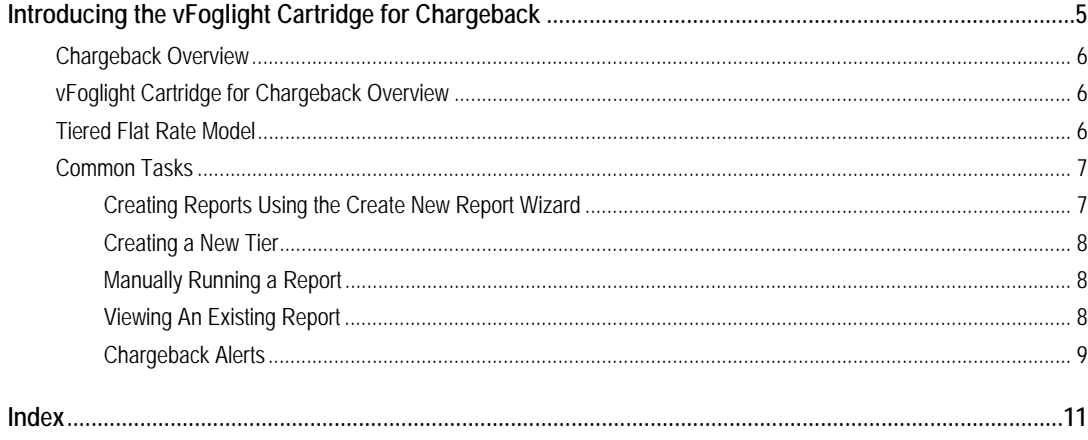

4 vFoglight Cartridge for Chargeback User Guide

## <span id="page-4-0"></span>Introducing the vFoglight Cartridge for Chargeback

This section contains the following topics:

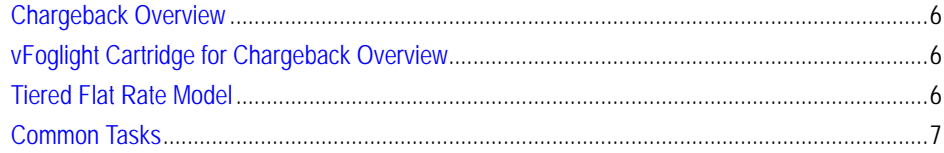

### <span id="page-5-0"></span>**Chargeback Overview**

<span id="page-5-3"></span>Customers who move to virtualized infrastructures discover that determining and allocating costs in their environment is much more difficult than when they operated in the pricing operations of a physical realm. Organizations can spend hundreds of thousands of dollars procuring high end hosts, virtualization software, and storage area network (SAN) disk storage. Virtual machines can be added very quickly and appear to be free of cost. As customers add additional workloads to their virtual environments, determining the true cost of each virtual machine is an important component in managing server sprawl.

### <span id="page-5-1"></span>**vFoglight Cartridge for Chargeback Overview**

The vFoglight Cartridge for Chargeback provides the ability for IT managers to monitor and report on costs associated with Virtual machine (VM) or Physical machine (PM) usage within their datacenters. The chargeback cartridge currently supports only the [Tiered Flat Rate Model](#page-5-2) of calculating costs. Other models, such as measured resource usage or direct cost, will follow in subsequent releases.

### <span id="page-5-2"></span>**Tiered Flat Rate Model**

<span id="page-5-4"></span>In the vFoglight Cartridge for Chargeback, the Tiered Flat Rate Model divides IT costs into levels of expense. A tier is a level of expense for a host. For example, an organization has decided to build a new virtual infrastructure, mandating that any new server requested by the various business units of the company must first be created as a virtual machine. Only after verifying that a VM cannot properly handle the application workload would physical server options be explored.

To simplify the budgetary process for new systems, the organization could create three core configurations and assign the following fixed cost to each:

- Tier 1, \$900/Month Single Proc, 1 GB Memory, 10GB Storage
- Tier 2, \$1500/Month Dual Proc, 2 GB Memory, 20GB Storage
- Tier 3, \$2500/Month Quad Proc, 4 GB Memory, 40GB Storage

Business units may customize the configuration and pay an additional cost per MB of memory or GB of storage space based on the cost units for the particular resource in question.

### <span id="page-6-0"></span>**Common Tasks**

**Note** Please refer to the vFoglight Cartridge for Chargeback Reference Guide for complete procedures.

The following provides common tasks used to generate and view chargeback reports:

- <span id="page-6-4"></span><span id="page-6-3"></span>• [Creating Reports Using the Create New Report Wizard](#page-6-1)
- [Creating a New Tier](#page-7-0)
- <span id="page-6-6"></span><span id="page-6-5"></span>• [Manually Running a Report](#page-7-1)
- <span id="page-6-2"></span>• [Viewing An Existing Report](#page-7-2)
- [Chargeback Alerts](#page-8-0)

#### <span id="page-6-1"></span>**Creating Reports Using the Create New Report Wizard**

From the Chargeback dashboard, select **Create New Report**. This starts the Create New Report wizard to guide you through the process of creating a new report.

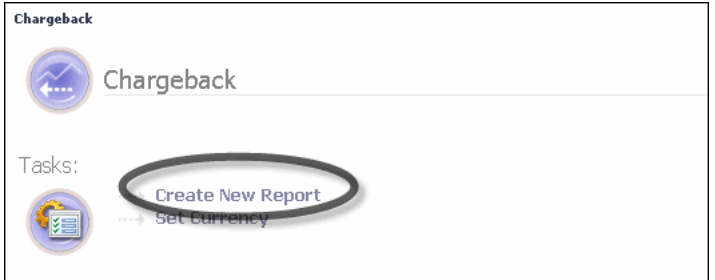

The Create New Report wizard allows you to:

- Enter a report name
- Select a service
- Verify Host Tier Configuration (change as necessary)
- Enter a report title
- Select report templates
- Configure advanced options

8 VFoglight Cartridge for Chargeback **User Guide** 

• Create the report

The Create New Reports wizard creates a new report as specified. The report is now scheduled, but possibly scheduled for a future time. You can wait for the report to run as scheduled, or enter the Reports area of vFoglight and run the report manually.

#### <span id="page-7-0"></span>**Creating a New Tier**

The vFoglight Cartridge for Chargeback wizard allows you to create and edit tiers to define various levels of host cost. This is done in step two of New Reports Wizard.

#### <span id="page-7-1"></span>**Manually Running a Report**

If the report is created and scheduled, but not yet run, the report can be accessed from the Reports area of vFoglight. In this area, the report can be run manually if needed.

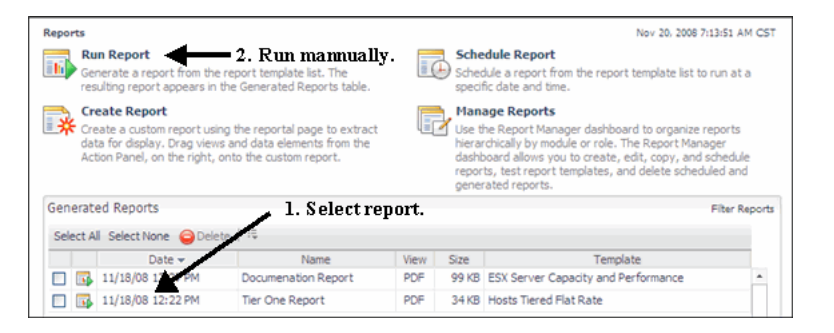

### <span id="page-7-2"></span>**Viewing An Existing Report**

If the report is run, it appears in the Chargeback Reports area of the chargeback start page. To view the report, click the **PDF** field for the report you want to open.

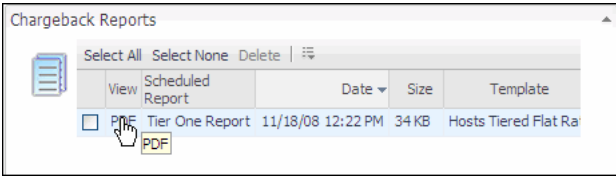

### <span id="page-8-0"></span>**Chargeback Alerts**

The vFoglight Cartridge for Chargeback uses vFoglight Alarms to alert users to critical severity levels. Status indicators are used to show specific alarms raised within the virtual infrastructure. Four status indicators, similar to those displayed below, are used throughout all of the vFoglight dashboards.

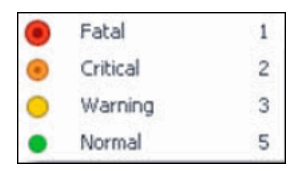

The status indicators may be displayed as round and colored with the number off to the side, or they might be displayed as rectangular and colored with the number in the center of the indicator. The vFoglight alarm types respond to thresholds that are defined. As metrics change and move through thresholds, alarms are raised. As a metric moves through thresholds, the severity of an alarm changes, which causes the associated status indicator to change.

10 vFoglight Cartridge for Chargeback **User Guide** 

# <span id="page-10-0"></span>**Index**

### **C**

**Chargeback Overview** [6](#page-5-3) **Common Tasks** Chargeback Alerts [7](#page-6-2) Creating a New Tier [7](#page-6-3) Creating Reports Using the Create New Report Wizard [7](#page-6-4) Manually Running a Report [7](#page-6-5) Viewing an Existing Report [7](#page-6-6)

#### **T**

**Tiered Flat Rate Model** [6](#page-5-4)